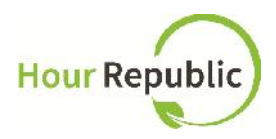

## **Navigating the Co-op Dashboard**

**hourrepublic.com**

After your **Co-op Dashboard** has been activated by your teacher, click on Settings then Co-op tab:

- → Enter Total Co-op Hours Required for the term (e.g. 110, 220, 330)
- Enter co-op company details here (*this information will auto-populate your co-op form*):
	- o Co-op Company, Supervisor Name, Supervisor Email, Supervisor Phone, Ext.

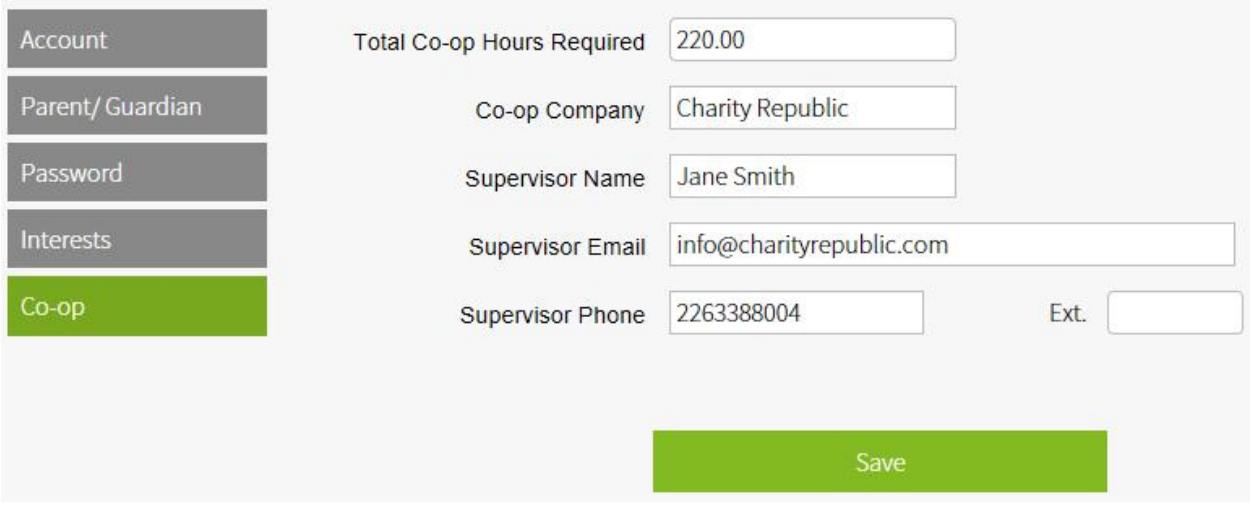

Now that your **Co-op Dashboard** is activated, you can:

- $\rightarrow$  Add co-op hours via Add Hours
- Add a journal or reflection via My Reflections / Journal
- → Download your co-op hours report
- → View school board co-op Guidelines

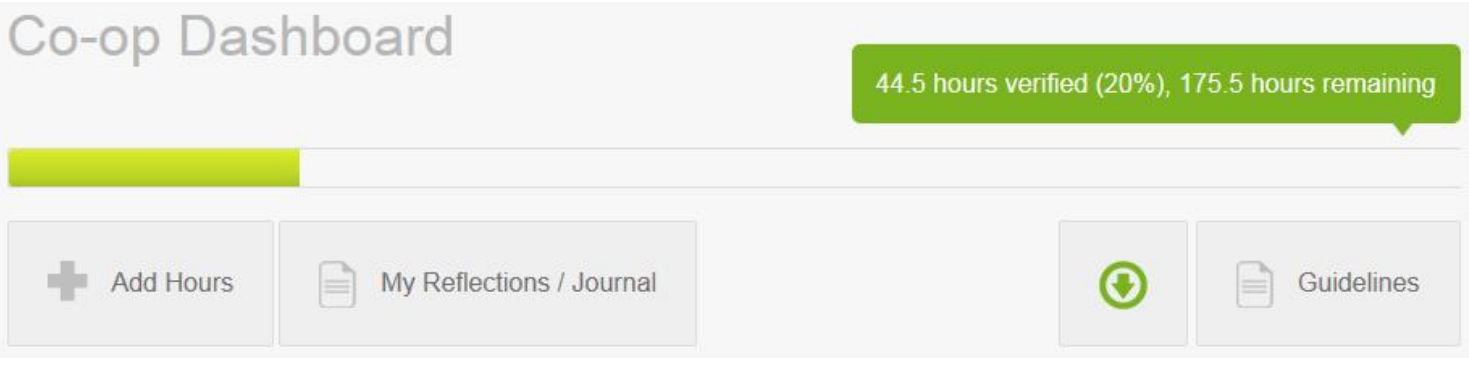

*continue on back page*...

## **Add Hours**

Adding co-op hours is simple! Navigate to the **Co-op Dashboard** and start by clicking on the Add Hours button.

- $\rightarrow$  Contact information auto-populates based on what you entered in Co-op settings
- Add a description about your overall work activities in the Overall Description of Work Activities field (e.g.This week I focused on administrative tasks)
- $\rightarrow$  Select Skills Learned (click on + symbol to view and check off skills)
- $\rightarrow$  Select the Work Week which will open up tracking fields from Monday to Sunday
- Add Start Time, Lunch (in minutes), End Time, check off Absent or Late and enter all of your Work Activities for each day of your co-op placement
- $\rightarrow$  TIP: To hide a day, just click on the x symbol beside a day of the week
- $\rightarrow$  TIP: Hours Worked and Total Hours will automatically be calculated for you!
- $\rightarrow$  TIP: You can add your own skills! Just select Other from the drop-down.

Work Week (Starting on) 2013-09-09 a

Week of: Monday, September 9th, 2013 to Sunday, September 15th, 2013

## Monday, September 9th, 2013

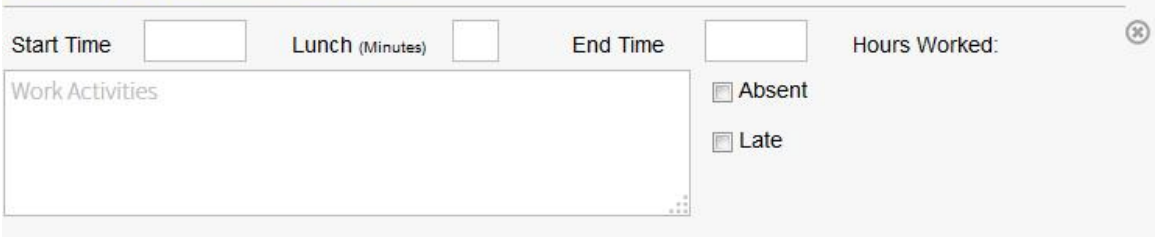

- Finally Save or Submit your co-op hours:
	- o If you Save, then you can continue editing your form and submit when you're ready
	- o If you Submit your hours, then your employer will receive an email and will be asked to verify and comment on your hours. Once verified (*they simply select an Accept or Decline button*), then your dashboard and progress bar will automatically be updated!
	- o TIP:Check the bottom of your form for employer comments.

Please connect with your Co-op Department if you have any questions and of course, we're always happy to help! *- The Hour Republic Team*